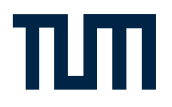

# **沙 TUMonline**

# **Das Serviceportal für Studium und Lehre**

**Einführung für Mitarbeitende 2015**

# Inhalt

### **[Ihr Start mit TUMonline](#page-3-0)**

- [Wie kann ich TUMonline aufrufen?](#page-3-0)
- [Was benötige ich?](#page-3-0)
- [Was bietet mir TUMonline?](#page-3-0)
- [Wo erhalte ich Hilfe bei Fragen und Problemen?](#page-3-0)
- [Wie ist TUMonline aufgebaut?](#page-4-0)

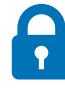

## **[Benutzerkonto](#page-5-0)**

## [Benutzerkonto](#page-5-0)

- [Wie funktioniert der Erst-Login?](#page-5-0)
- [Wie melde ich mich an?](#page-7-0)
- [Wie kann ich Benutzername oder Kennwort ändern?](#page-7-0)
- [Was mache ich, wenn ich Benutzername oder Kennwort vergessen habe?](#page-7-0)
- [Persönliche Visitenkarte](#page-8-0)
- [Name & Postadresse](#page-8-0)
- E-Mail-Adresse
- [Telefon- und Faxnummer](#page-9-0)
- [Homepage und Sprechstunde](#page-9-0)
- [Dienstort & Raumnummer](#page-9-0)
- [Foto & Hintergrundbild hochladen](#page-10-0)
- [Bevorzugte Organisation](#page-10-0)
- [Einstellung für Suchmaschinen](#page-10-0)
- [Persönliche Einstellungen](#page-11-0)
- [E-Mail Client](#page-12-0)
- [Sprache](#page-12-0)
- [Standardansicht nach dem Einloggen](#page-12-0)
- [Anzeige des Navigationsbaums](#page-12-0)
- 13 Verstecken des eigenen Profils

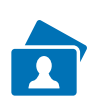

### **[E-Mail & persönlicher Speicher](#page-13-0)**

- [TUM-Mailadresse](#page-13-0)
- [Wie richte ich mir eine E-Mail-Adresse ein?](#page-13-0)
- [Mailbox und Weiterleitung](#page-14-0)
- [Absender-Adresse](#page-14-0)
- [Zugriff auf den persönlichen Speicher \(NAS\)](#page-15-0)

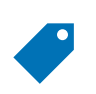

# **[Funktionen](#page-16-0)**

- [Was sind Funktionen?](#page-16-0)
- [Wie bekomme ich eine Funktion?](#page-16-0)
- [Wie komme ich zu der entsprechenden Applikation \(Anwendung\)?](#page-17-0)

# Inhalt

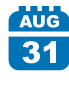

# **[Persönlicher Terminkalender](#page-18-0)**

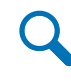

### **[Suchen & Finden](#page-19-0)**

- [Suchfunktion](#page-19-0)
- [Bedienstete & Studierende](#page-19-0)
- [Organisationen \(=Einrichtungen\)](#page-20-0)
- [Räume](#page-20-0)
- [Studien](#page-21-0)
- [Lehrveranstaltungen](#page-22-0)
- [Telefonnebenstellen](#page-22-0)
- [Module](#page-23-0)
- [Personen und Zuständigkeiten](#page-23-0)

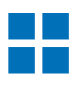

## **[Räume](#page-24-0)**

- 25 Wie finde ich Räume an der TUM?
- [Wie kann ich einen Raum für eine Veranstaltung reservieren?](#page-25-0)

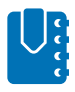

## **[Zusatzinformationen für Dozierende](#page-26-0)**

- [Lehrveranstaltungen](#page-26-0)
- [Moodle](#page-27-0)
- [Übertragung von Lehrveranstaltungen](#page-27-0)  [aus TUMonline nach Moodle](#page-27-0)
- [Prüfungen](#page-28-0)
- [Module](#page-28-0)

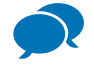

### **[Kontakt & Hilfe](#page-29-0)**

- [IT-Support](#page-29-0)
- [Online-Hilfe](#page-30-0)
- [31 FAQ](#page-30-0) (Häufig gestellte Fragen)
- [Informationen & Anleitungen](#page-30-0)

# **[Impressum](#page-31-0)**

# <span id="page-3-0"></span>Ihr Start mit TUMonline

TUMonline unterstützt Sie bei der Organisation Ihrer Tätigkeit im Bereich Studium & Lehre an der TU München. Mit dieser Broschüre möchten wir Ihnen den Start mit TUMonline so leicht wie möglich machen.

Auf den folgenden Seiten finden Sie Informationen und Anleitungen zu den wichtigsten Funktionen von TUMonline, die Sie für Ihre Arbeit benötigen

## **Wie kann ich TUMonline aufrufen?**

Sie können TUMonline per Webbrowser aufrufen über die Adresse **[www.campus.tum.de](http://www.campus.tum.de)**.

### **Was benötige ich?**

- einen internetfähigen Rechner
- einen Web-Browser

Tipp: Informationen zu empfohlenen Browsern sowie zur Verwendung von Popup-Blockern und des Acrobat Readers finden Sie, indem Sie in TUMonline oben rechts auf den weißen Info-Button klicken:

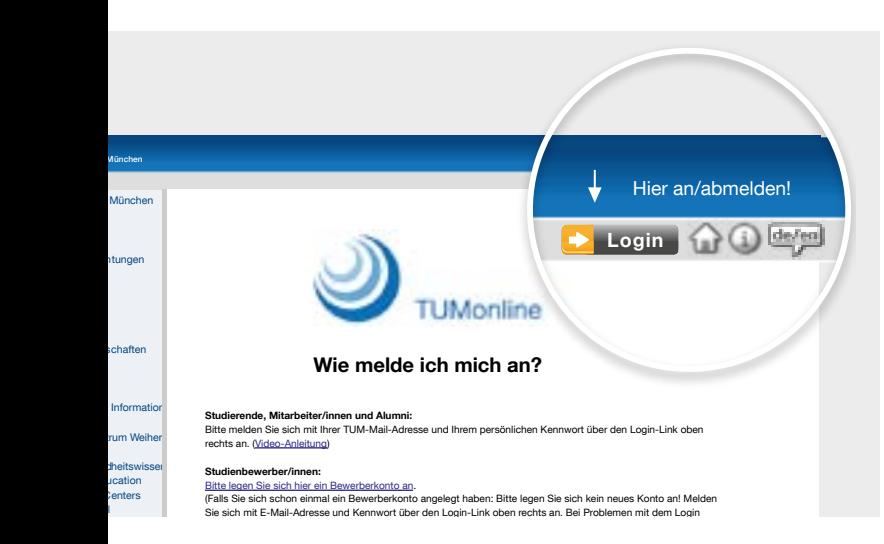

## **Was bietet mir TUMonline?**

- Sie können nach Personen, Einrichtungen (= Organisationen) und Räumen der TU München suchen.
- Sie können sich einen Überblick über die Lehrveranstaltungen der Organisationen der TU München verschaffen.
- Sie können Modulbeschreibungen sowie Studienangebot einsehen.
- Sie haben die Möglichkeit, Ihre persönliche "Visitenkarte" (Homepage, Telefon, Sprechstunde, ...) zu bearbeiten.
- Sie können Ihre TUM-E-Mail-Adressen wählen und ändern.

Speziell für Dozierende:

- Sie erhalten eine Übersicht über die eigenen Lehrveranstaltungen und Prüfungen.
- Sie können die teilnehmenden Studierenden verwalten und per E-Mail mit ihnen kommunizieren.
- Sie können einen persönlichen Terminkalender nutzen, in dem die Termine Ihrer Lehrveranstaltungen und Prüfungen automatisch aufscheinen und durch eigene Termine ergänzt werden können.
- Und vieles mehr …

# **Wo erhalte ich Hilfe bei Fragen und Problemen?**

- Bei allen Fragen und Problemen im Zusammenhang mit TUMonline wenden Sie sich bitte an unseren IT-Support: **<it-support@tum.de>**
- Detaillierte Informationen zur Nutzung von TUMonline, Aktuelles, Anleitungen zu vielen Themen und Ansprechpartner finden Sie auf unseren Infoseiten: **www.it.tum.de/tumonline**

# Ihr Start mit TUMonline

## <span id="page-4-0"></span>**Wie ist TUMonline aufgebaut?**

- TUMonline bietet sowohl anonymen als auch eingeloggten Nutzern Informationen.
- Über den **Organisationsbaum** auf der linken Seite können Sie die Organisationsseiten von TUMonline aufrufen. Die untergeordneten Ebenen des Organisationsbaums lassen sich mit **+ und -** ein- und ausblenden.
- TUMonline besteht aus **Applikationen** (=Anwendungen), die Sie über die Icons auf Organisationsseiten oder auf Ihrer Visitenkarte aufrufen können.
- Unten sehen Sie die **anonyme Ansicht** von TUMonline (für nicht eingeloggte Nutzer).
- Sobald Sie sich angemeldet haben, bietet Ihnen TUMonline in der **personalisierten Sicht** wesentlich mehr Informationen und Applikationen.
- Auch die **Suchergebnisse** sind andere, wenn Sie eingeloggt sind, da z. B. manche Mitarbeitende ihre Daten nur TUM-Angehörigen zur Verfügung stellen möchten (vgl. Kapitel "Persönliche Einstellungen").

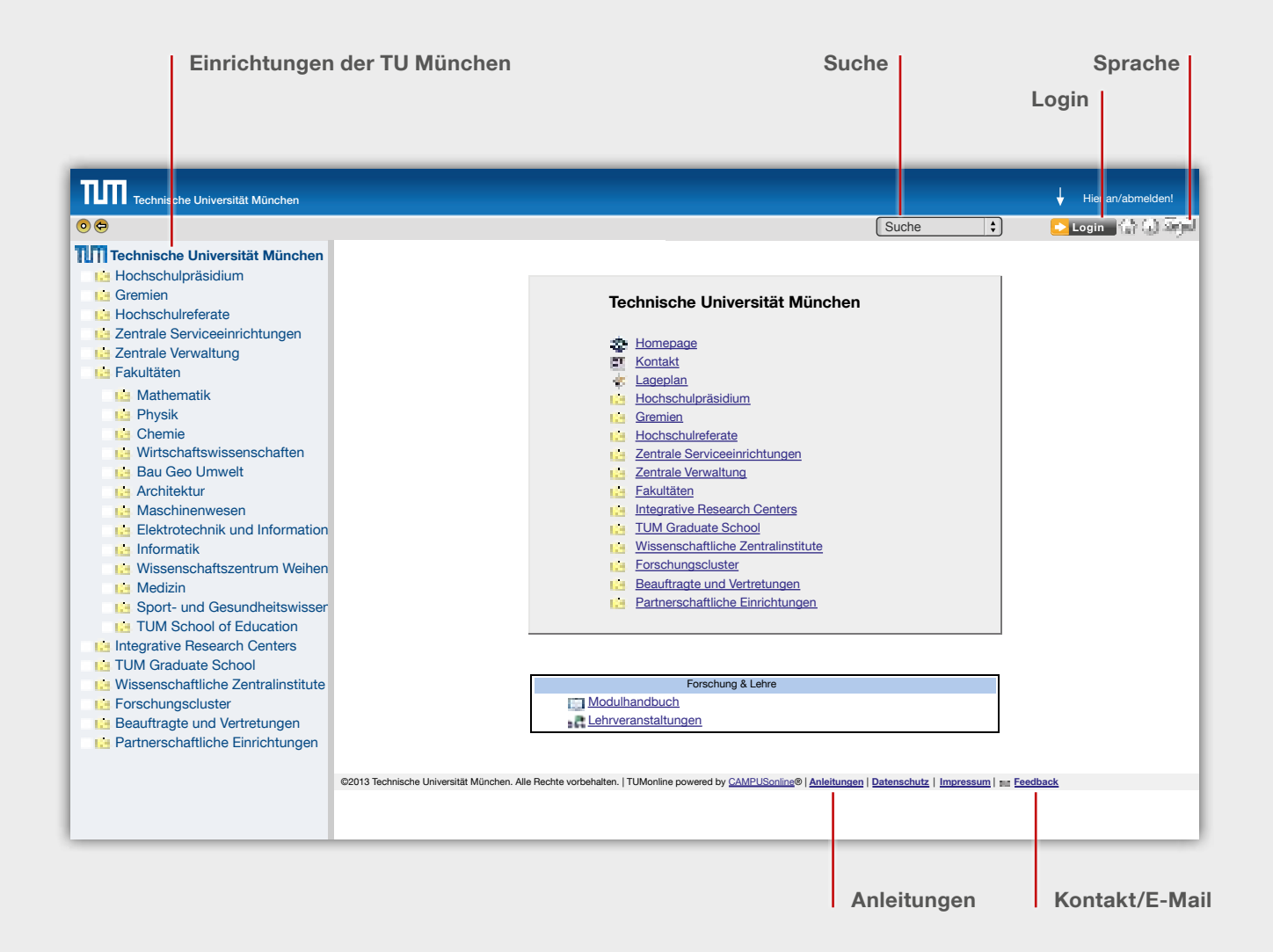

# <span id="page-5-0"></span>**Benutzerkonto**

### **Wie funktioniert der Erst-Login?**

- Wenn Sie neu an der TUM sind und sich zum ersten Mal in TUMonline einloggen möchten, benötigen Sie zunächst einen **PIN-Code**. (Informationen dazu erhalten Sie auch im persönlichen Mitarbeiter-Brief zur TUM-Computerkennung, den Sie mit Ihrer Einstellung erhalten.)
- Den PIN-Code erhalten Sie vom **TUMonline-Benutzerverwalter** Ihrer Einrichtung. Bitte fragen Sie an Ihrer Einrichtung nach, wer diese Funktion innehat.
- Mit dem PIN-Code loggen Sie sich einmalig ein. Klicken Sie dazu auf der TUMonline-Startseite (**www.campus.tum.de**) auf den **Login-Button oben rechts**:

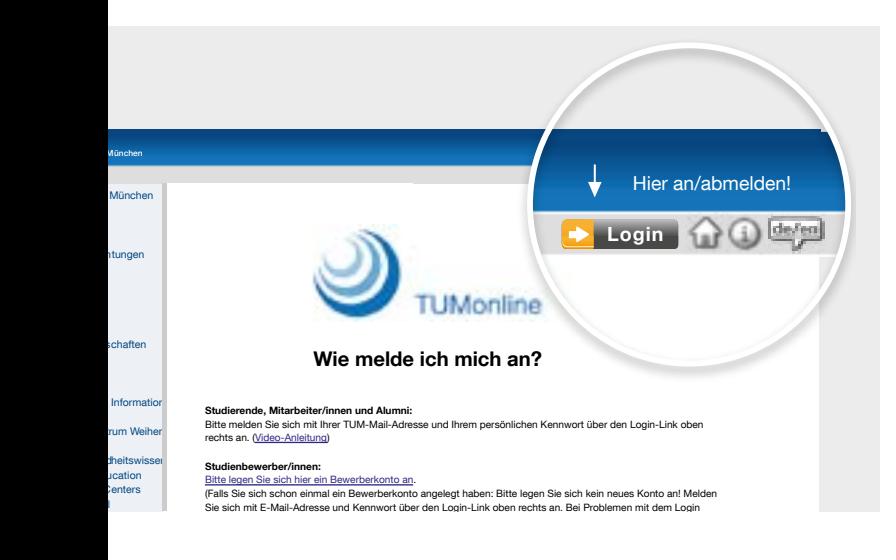

• Klicken Sie anschließend auf den Link "Mitarbeiter: **Geben Sie hier Ihren PIN-Code ein**":

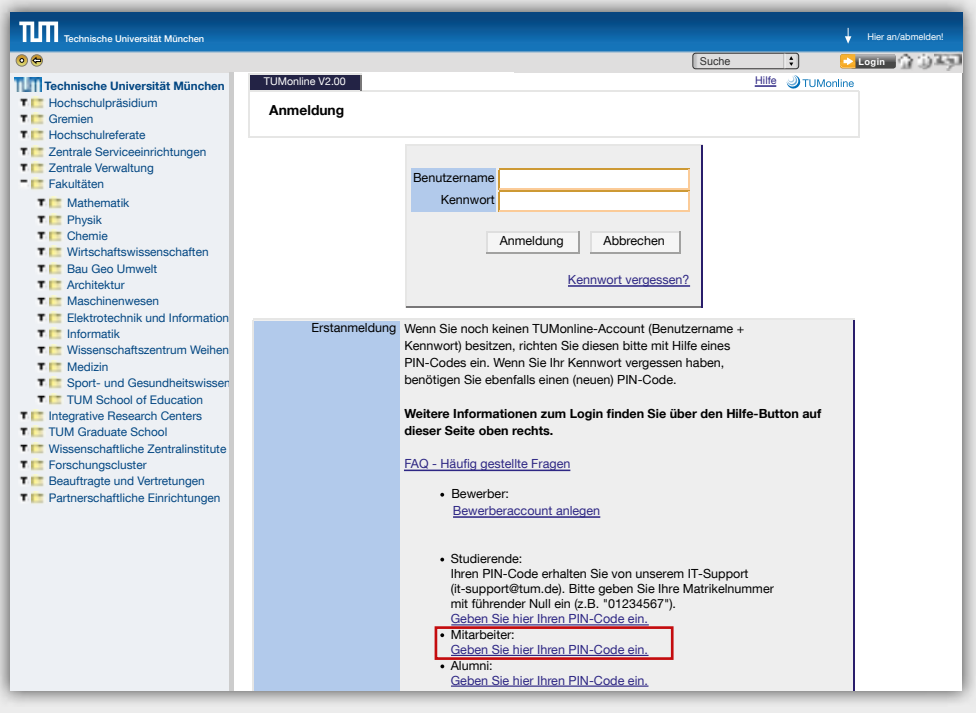

• Im folgenden Feld geben Sie Ihren PIN-Code und Ihr Geburtsdatum ein:

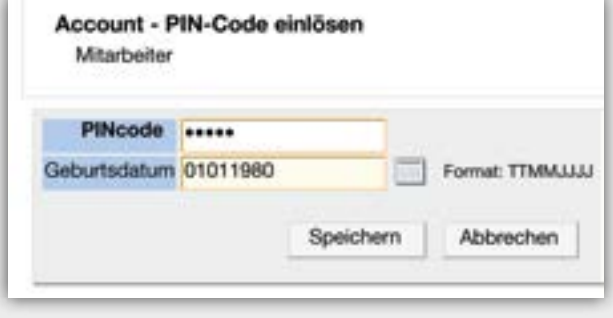

• Sie können sich dann im nächsten Fenster ein eigenes Kennwort wählen.

**Tipp**: Ein neues Kennwort setzen können Sie über den Link "Kennwort ändern" in Ihrer persönlichen Visitenkarte (siehe Kapitel "Wie melde ich mich an").

### <span id="page-7-0"></span>**Wie melde ich mich an?**

- Als Benutzernamen können Sie beim Login grundsätzlich verwenden:
	- Ihre **TUM-Kennung**: Buchstaben-Zahlen-Kombination, z. B. ga67laz, oder
	- Ihre **TUM-E-Mail-Adresse(n)** (siehe Kapitel ..E-Mail")
- Als Kennwort verwenden Sie Ihr selbst gewähltes Kennwort.
- Die Anmeldung erfolgt über den **Login-Button oben rechts**. Anschließend geben Sie Ihren Benutzernamen und Ihr selbst gewähltes Kennwort ein:

## **Was mache ich, wenn ich Benutzername oder Kennwort vergessen habe?**

• Falls Sie Ihr **Kennwort oder Ihren Benutzernamen vergessen** haben sollten, wenden Sie sich bitte an den TUMonline-Benutzerverwalter Ihrer Einrichtung. Von ihm erhalten Sie einen PIN-Code, mit dem Sie sich einmalig einloggen und ein neues Kennwort wählen können (vgl. Kapitel "Benutzerkonto und Login").

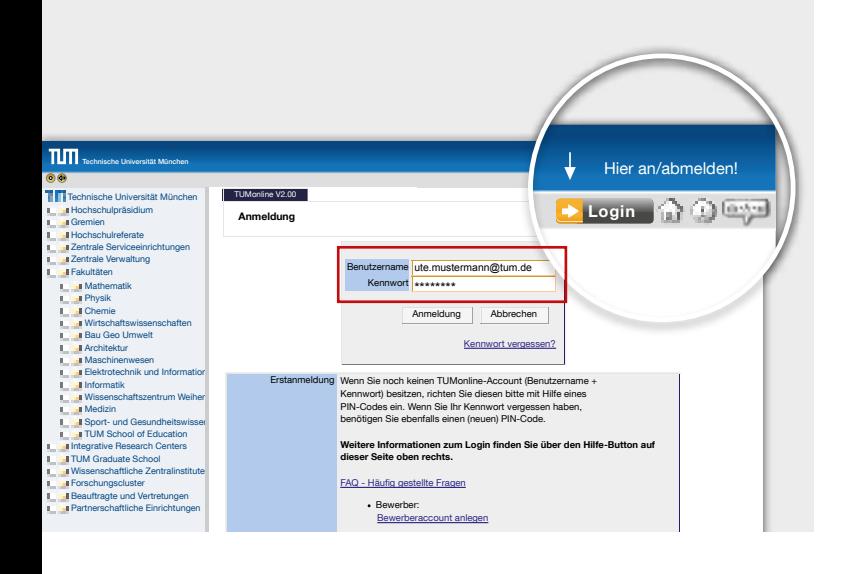

## Wie kann ich Benutzername oder Kennwort ändern?

- Ihre als Benutzername nutzbare TUM-Mailadresse können Sie über die Applikation "**E-Mail-Adressen**" in Ihrer TUMonline-Visitenkarte ändern (vgl. Kapitel "E-Mail-Adressen").
- Ihr Kennwort ist zeitlich unbegrenzt gültig, Sie können es jedoch jederzeit ändern. Die Änderung des Kennworts nehmen Sie über die Applikation "Kenn**wort ändern**" in Ihrer TUMonline-Visitenkarte vor.

## <span id="page-8-0"></span>**Persönliche Visitenkarte**

- Durch **Klick auf Ihren Namen** oben rechts gelangen Sie auf Ihre Visitenkarte.
- Die Visitenkarte ist der Dreh- und Angelpunkt Ihres TUMonline-Benutzerkontos. Hier werden Ihre wichtigsten **TUM-Kontaktdaten** angezeigt: Telefonnummer, E-Mail-Adresse, Raumnummer usw.
- Bearbeiten können Sie viele der angezeigten Daten über den Link "Bearbeitung" oben rechts.
- Sie selbst haben hier außerdem Zugriff auf die für Sie relevanten Anwendungen und Berechtigungen.

#### **Name & Postadresse**

- Ihr **Name** wird von der Personalabteilung **in SAP gepflegt** und automatisch in TUMonline eingetragen. Wenn Ihr Name fehlerhaft geschrieben sein sollte oder Sie Ihren Namen ändern, wenden Sie sich bitte an die Personalabteilung.
- Die **Postadresse Ihrer Organisation** wird gewöhnlich automatisch eingetragen. Wenn Sie jedoch mehreren Organisationen zugeordnet sein sollten, können Sie selbst die Postadresse wählen, an die Ihre Post geschickt werden soll.

#### **E-Mailadresse**

• Die **E-Mail-Adresse** bearbeiten Sie über den Button "E-Mail-Adressen" in Ihrer Visitenkarte (siehe Kapitel "E-Mail").

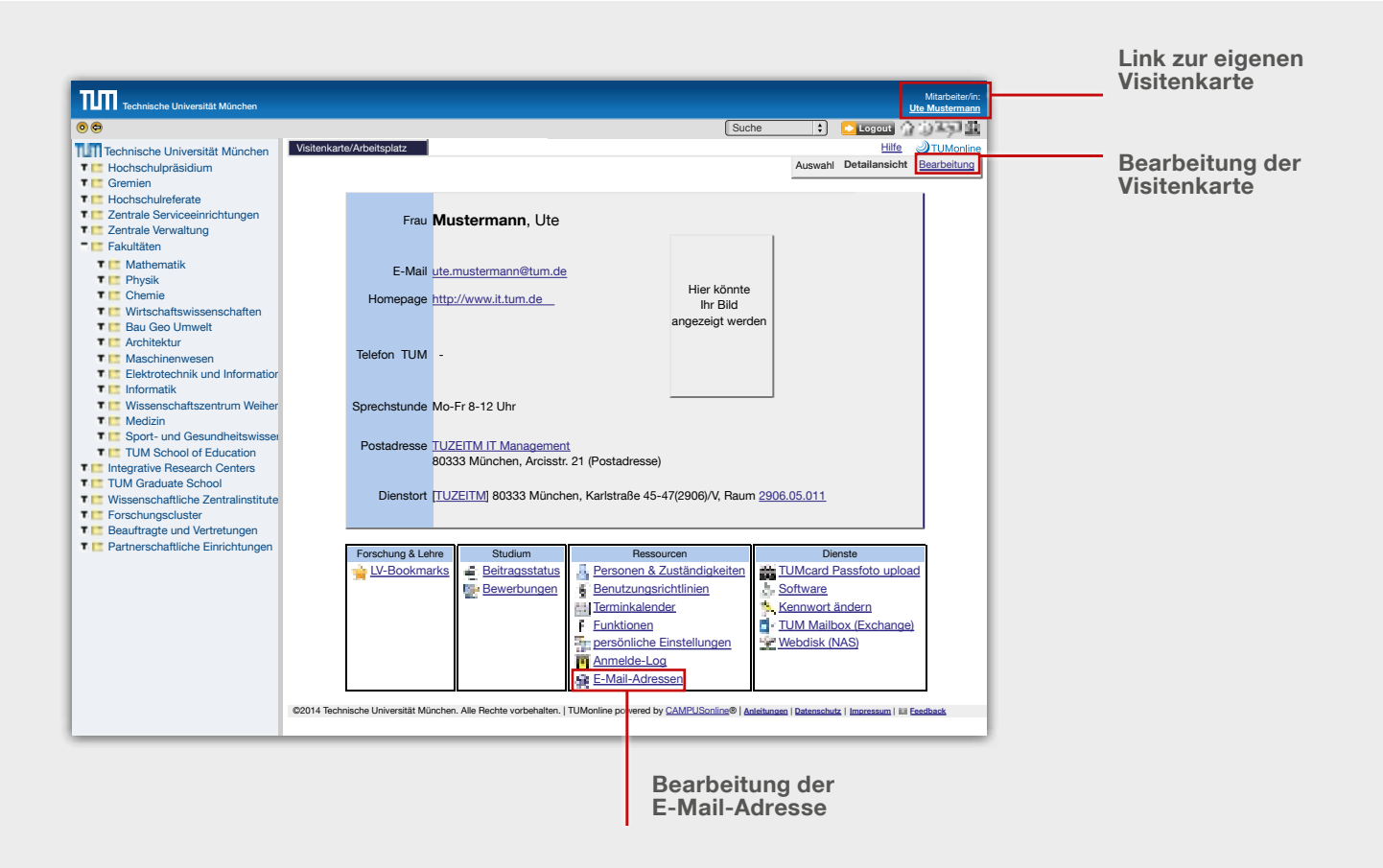

#### <span id="page-9-0"></span>**Telefon- und Faxnummer**

- Die **Telefonnummer** trägt der **Telefonverwalter** Ihrer Einrichtung ein. Bitte wenden Sie sich an ihn, falls dies noch nicht geschehen sein sollte. (Sie finden Ihren Telefonverwalter auf der Visitenkarte Ihrer Einrichtung unter dem Punkt "Funktionen")
- Die **Faxnummer** können Sie selbst über den Link "Bearbeitung" in Ihrer Visitenkarte oben rechts eintragen.

#### **Homepage und Sprechstunde**

**Homepage und Sprechstunde** können Sie selbst über den Link "**Bearbeitung**" in der Visitenkarte oben rechts eintragen.

#### **Dienstort & Raumnummer**

- Den Dienstort inklusive Raumnummer können Sie selbst über den Link "Bearbeitung" in der Visitenkarte oben rechts eintragen.
- Klicken Sie in der Maske bei "Dienstort" auf "Bear**beiten**" und wählen Sie unter "**TUM-Adresse**" Ihr Gebäude und Stockwerk aus einer Liste aus:
- Die Angaben sind geordnet nach Postleitzahl, Straße, Hausnummer, Gebäudenummer und Stockwerk (z. B. 0501/I = Gebäude 0501, 1. Stock).
- Anschließend wählen Sie Ihren Raum aus einer Liste aus.

**Bitte beachten Sie**: Die angegebenen Nummern entsprechen teilweise nicht der Nummerierung an den Zimmertüren. Die Nummer gibt nacheinander Gebäudenummer/Stockwerk/Raumnummer an (z. B. 0501.01.119 = Gebäude 0501, 1. Stock, Zimmer 1119).

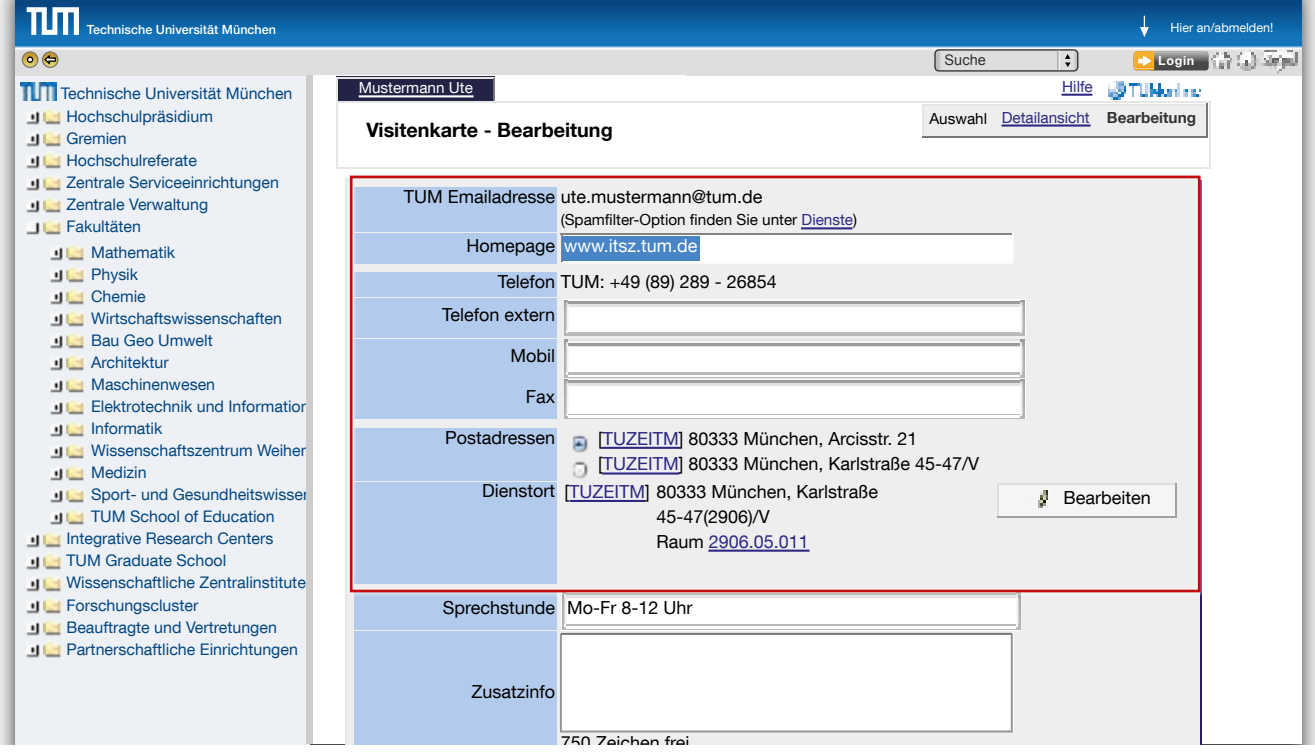

#### <span id="page-10-0"></span>**Foto & Hintergrundbild hochladen**

- Klicken Sie in Ihrer persönlichen Visitenkarte oben rechts auf "**Bearbeitung"**.
- Über den Punkt "**Visitenkartenbild**" können Sie ein Foto hochladen. Dabei können Sie auch einstellen, ob das Bild auch von anonymen Nutzern gesehen werden darf oder nur von eingeloggten Nutzern.
- Über den Punkt "**Visitenkarte/Arbeitsplatz Hintergrundbild**" können Sie ein Bild hochladen, das als Hintergrund Ihrer Visitenkarte erscheint.

#### **Bevorzugte Organisation**

- Hier können Sie die Organisation auswählen, die als Ihre bevorzugte Organisation angezeigt werden soll.
- Über den Punkt "**Persönliche Einstellungen**" können Sie nun wählen, ob nach dem Einloggen Ihre persönliche Visitenkarte oder diejenige der bevorzugten Organisation angezeigt werden soll (siehe Kapitel "Persönliche Einstellungen").

#### **Einstellung für Suchmaschinen**

• Beim Punkt "**Suchmaschinen**" können Sie wählen, ob Ihre Visitenkarte von Suchmaschinen wie z. B. Google gefunden werden soll.

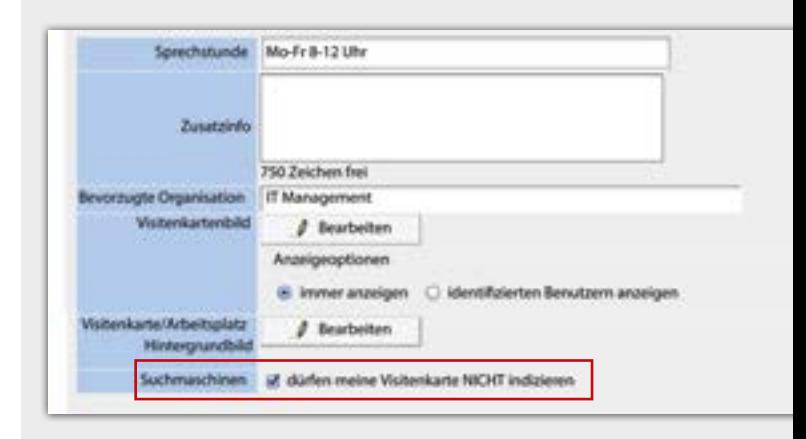

# **Persönliche Einstellungen**

<span id="page-11-0"></span>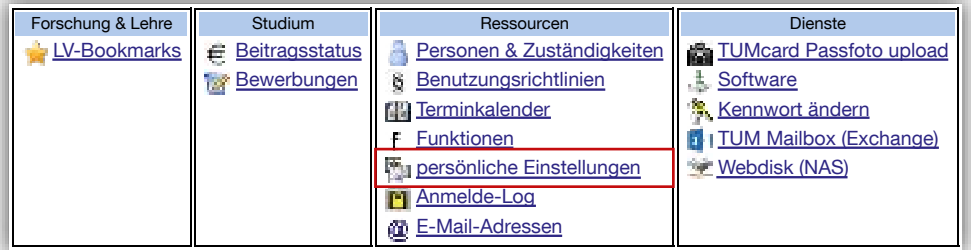

Unter "**Persönliche Einstellungen**" können Sie die Darstellung von TUMonline nach Ihrem persönlichen Bedarf einrichten, z. B. E-Mail Client, Browser, Sprache, etc.

#### <span id="page-12-0"></span>**E-Mail Client Email Client** Über den Punkt "E-Mail Client" können Sie einstellen, **C** TUMonline welches E-Mail-Programm sich öffnen soll, wenn Sie eigener Email-Client eine E-Mail-Adresse in TUMonline anklicken. anzeigen Mail-HTML-Warnung O nicht anzeigen Icons Sortierung alphabetisch a nach Themen Bevorzugte Seite nach Anmeldung O meine Organisation **Standardansicht nach dem Einloggen** Derzeit: IT Management Über den Punkt "**Nach Anmeldung**" können Sie wählen, meine Visitenkarte ob nach dem Einloggen Ihre persönliche Visitenkarte Navigationsbaum Inks in der Seite anzeigen oder die Visitenkarte Ihrer bevorzugten Einrichtung Darstellungsart angezeigt werden soll. **@** Windows **Anzeige des Navigationsbaums** O Mac Über den Punkt "Navigationsbaum" können Sie **Hyperlinks** In immer unterstreichen bestimmen, ob Ihnen der TUMonline-Navigationsbaum Schriftgrad normal auf der linken Seite angezeigt werden soll. Listen D Zeilenhervorhebung mit Mauszeiger **Browser-Check** d aktiv **Tipp**: Sie können den Navigationsbaum auch manuell Profil in Personenliste verstecken für ein- und ausklappen, über den Pfeil in TUMonline links Studierende oben: **Bewerber** Alumni **Verstecken des eigenen Profils** Anonym • Über den Punkt "Profil in Personenliste verste**cken**" können Sie bestimmen, welche Nutzergruppen O Deutsch Bevorzugte Sprache (Bewerber, Studierende, Alumni, Anonyme) Ihr Profil **B** Englisch sehen dürfen. • Wenn Sie das Häkchen z. B. vor die Gruppe "Studie-Speichern Abbrechen rende" setzen, können Studierende Sie nicht in der Personensuche finden und bekommen auch Ihre Kontaktdaten nicht angezeigt. • Bitte beachten Sie: Es ist nicht möglich, die eigenen **Sprache** Kontaktdaten vor eingeloggten Mitarbeitenden der TU • Über den Punkt "**bevorzugte Sprache**" können Sie

München zu verstecken.

# einstellen, ob Ihnen TUMonline grundsätzlich auf Deutsch oder Englisch angezeigt werden soll.

# <span id="page-13-0"></span>E-Mail & persönlicher Speicher

# **TUM-Mailadresse**

### **Wie richte ich mir eine E-Mail-Adresse ein?**

• Ihre zentrale TUM-Mailadresse richten Sie über die Applikation "E-Mail-Adressen" in Ihrer persönlichen Visitenkarte ein.

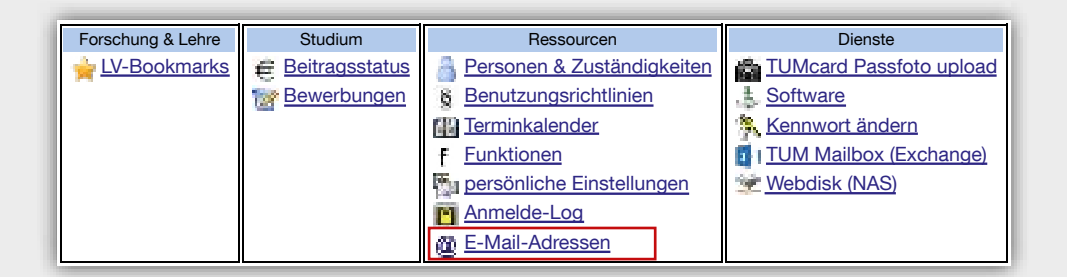

- Die E-Mail-Adresse setzt sich aus Ihrem Vor- und Nachnamen zusammen, d.h. Ihre E-Mail-Adresse lautet **vorname.nachname@tum.de** (z. B. laura. engels@tum.de).
- Ihren Vornamen können Sie im linken Feld bei "**Eingabe – Adresse**" bearbeiten.
- Im rechten Feld können Sie Ihren Nachnamen oder einen Teil Ihres Nachnamens auswählen. **Bitte beachten Sie**: Es ist keine Auswahl von Doppelnamen möglich!
- Eine weitere, aber weniger "schöne" Option ist die Nutzung der E-Mail-Adresse **TUM-Kennung@tum.de** (z. B. ga67laz@tum.de), die Sie ebenfalls im rechten Feld auswählen können.

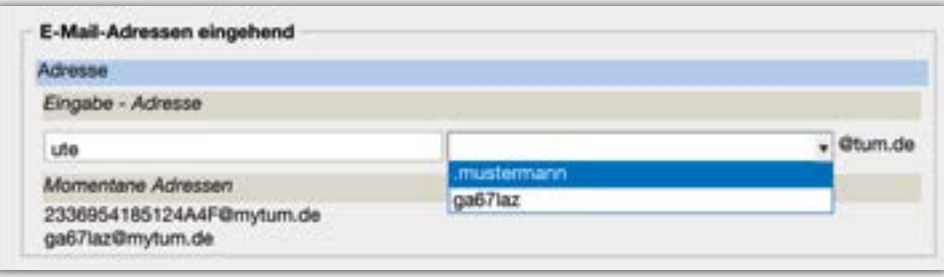

# <span id="page-14-0"></span>E-Mail & persönlicher Speicher

### **Mailbox und Weiterleitung**

- Ihre Mailbox können Sie über den Punkt .. Zustellung **an**" wählen:
	- "**Nur Weiterleitung**": Ihre E-Mails werden an die unter "Meine Weiterleitungsadresse" eingetragene E-Mail-Adresse weitergeleitet. Bitte tragen Sie eine gültige E-Mail-Adresse unter "Meine Weiterleitungsadresse" ein.
	- "**TUM-Mailbox (Exchange)**": Ihre E-Mails werden an die Exchange Mailbox weitergeleitet. Sie haben die Möglichkeit Ihre E-Mails unter folgendem Link https://mail.tum.de nach Einloggen mit "TUM-**Kennung**" (z. B. ga67laz) und Ihrem Passwort abzurufen. Außerdem können Sie die Mails natürlich auch mit einem Mail-Client wie z. B. Outlook oder Thunderbird abrufen. Weitere Informationen zum Thema Exchange finden Sie unter **http://portal.mytum.de/faq/it-dienste/**.
- **Es wird empfohlen, die TUM-Exchange-Mailbox zu nutzen**.
- Sollten Sie in dieser Einstellung auch eine Weiterleitungsadresse eingetragen haben, werden Ihre E-Mails zusätzlich weitergeleitet.

**Tipp**: Wenn Sie sich eine Exchange-Mailbox eingerichtet haben, gelangen Sie schnell und einfach über den Link "TUM Mailbox (Exchange)" im Applikationenmenü zu Ihren Mails!

#### **Absender-Adresse**

Unter "**Absender-Adresse**" können Sie Ihre Haupt-E-Mail-Adresse auswählen (Name oder TUM-Kennung). Die gewählte Adresse erscheint dann in Ihrer TUMonline-Visitenkarte und - falls Sie Exchange nutzen - im Exchange-Adressbuch.

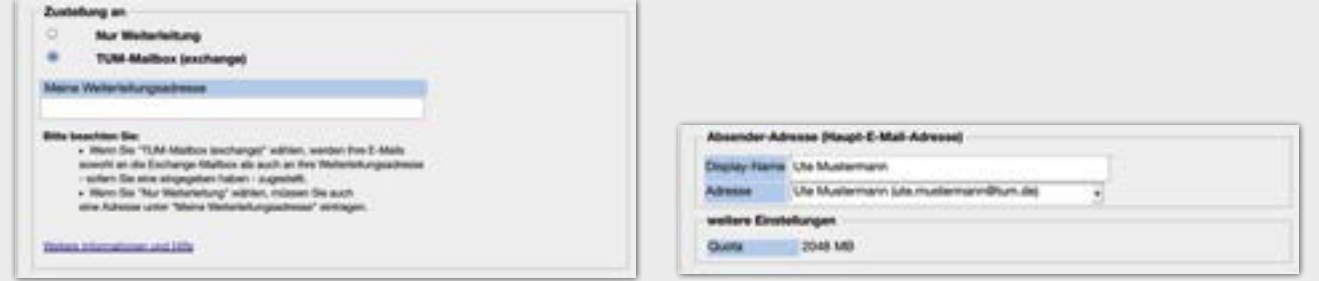

# <span id="page-15-0"></span>E-Mail & persönlicher Speicher

# **Zugriff auf den persönlichen Speicher (NAS)**

Im Applikationenmenü Ihrer TUMonline-Visitenkarte sehen Sie den Link "Webdisk (NAS)", dazu ein paar Erläuterungen:

- Allen Studierenden und Mitarbeitenden der TUM steht ein persönlicher Speicherplatz auf dem Zentralen Speicher (NAS) zur Verfügung. Sie können dort Dokumente und Dateien bis zu einer Gesamtgröße von derzeit 40 GB ablegen.
- Sie können per Internetbrowser auf den Speicher zugreifen, indem Sie Webdisk nutzen: **https:// webdisk.ads.mwn.de**.

Wie Sie innerhalb des Münchner Wissenschaftsnetzes per Laufwerkverbindung auf den Speicher zugreifen können, erfahren Sie auf unseren FAQ-Seiten: **http://portal.mytum.de/faq**.

• Sie benötigen zum Login jeweils Ihre TUM-Kennung und das zugehörige Passwort. Mehr Informationen zum Zentralen Speicher und wie Sie darauf zugreifen können, finden Sie unter **http://portal.mytum.de/ faq/it-dienste/dateidienste2**.

Von Ihrer TUMonline-Visitenkarte aus können Sie einfach und schnell zu Ihrem persönlichen Speicher in Webdisk gelangen:

• Klicken Sie im Applikationenmenü auf den Link "**Webdisk (NAS)**":

- Es öffnet sich ein Fenster mit Ihrer TUM-Kennung und Informationen zum Login.
- Klicken Sie auf "Weiter" und melden Sie sich mit Ihrer TUM-Kennung (z. B. ga67laz) und Ihrem Passwort an:

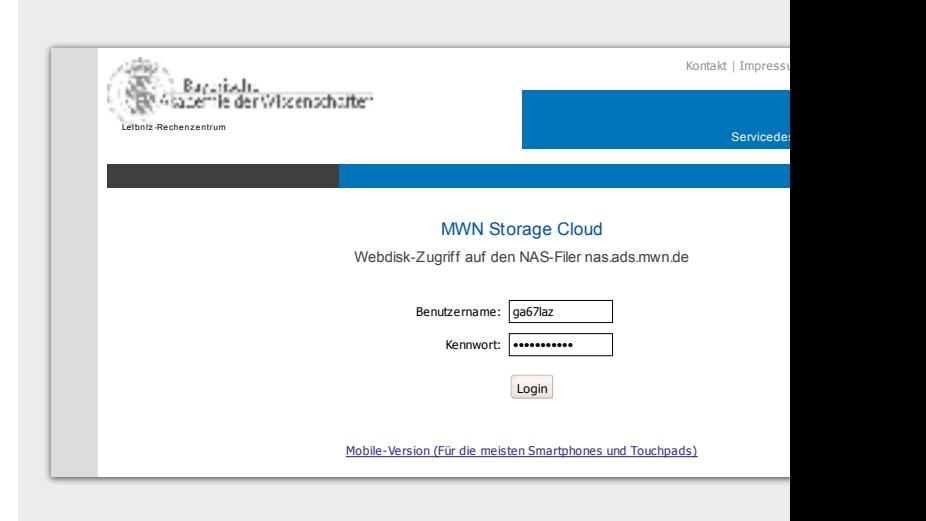

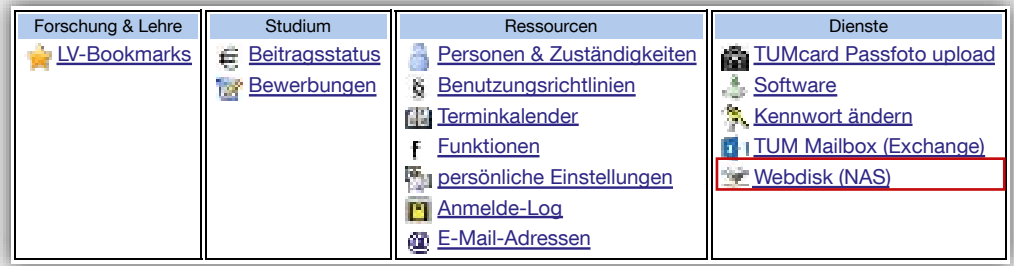

# Funktionen

## <span id="page-16-0"></span>**Was sind Funktionen?**

Eine Funktion beschreibt eine bestimmte **Aufgabe in einer Einrichtung** (Lehrstuhl/Institution/…) und stattet ihren Inhaber mit einer Sammlung von **Rechten** aus; **Beispiele**: TUMonline-Beauftragter, Prüfer, Telefonverwalter.

Wenn Sie eine Berechtigung in TUMonline benötigen, wie z. B. zur Verwaltung Ihrer Lehrveranstaltungen oder Prüfungen, so müssen Sie sich die entsprechende **Funktion in TUMonline zuweisen lassen**.

### **Wie bekomme ich eine Funktion?**

1. Sie wenden sich an den **TUMonline-Beauftragten (TOB)** Ihrer Einrichtung (Lehrstuhl/Institution/…). Dieser ist zuständig für die **Vergabe von Funktionen in TUMonline** an Mitarbeitende der Einrichtung. Sie

finden den TOB Ihrer Einrichtung, indem Sie auf der Visitenkarte Ihrer Einrichtung auf den Link "Funkti**onen**" klicken (Bitte beachten Sie: Für diese Information müssen Sie eingeloggt sein!). Sollte dort kein Name angezeigt sein, so wenden Sie sich an den **TOB der übergeordneten Einrichtung** (z. B. Ihre Fakultät).

- 2. Die Vergabe der Funktion wird auf einem Antragsformular **schriftlich dokumentiert** und von Ihnen, dem TOB und der Einrichtungsleitung unterschrieben.
- 3. Der TOB weist Ihnen die **Berechtigung in TUMonline** zu.

**Tipp**: Eine Auflistung der Berechtigungen, die Ihnen zugewiesen wurden, sehen Sie in TUMonline auf Ihrer persönlichen Visitenkarte unter dem Punkt "**Funktionen**".

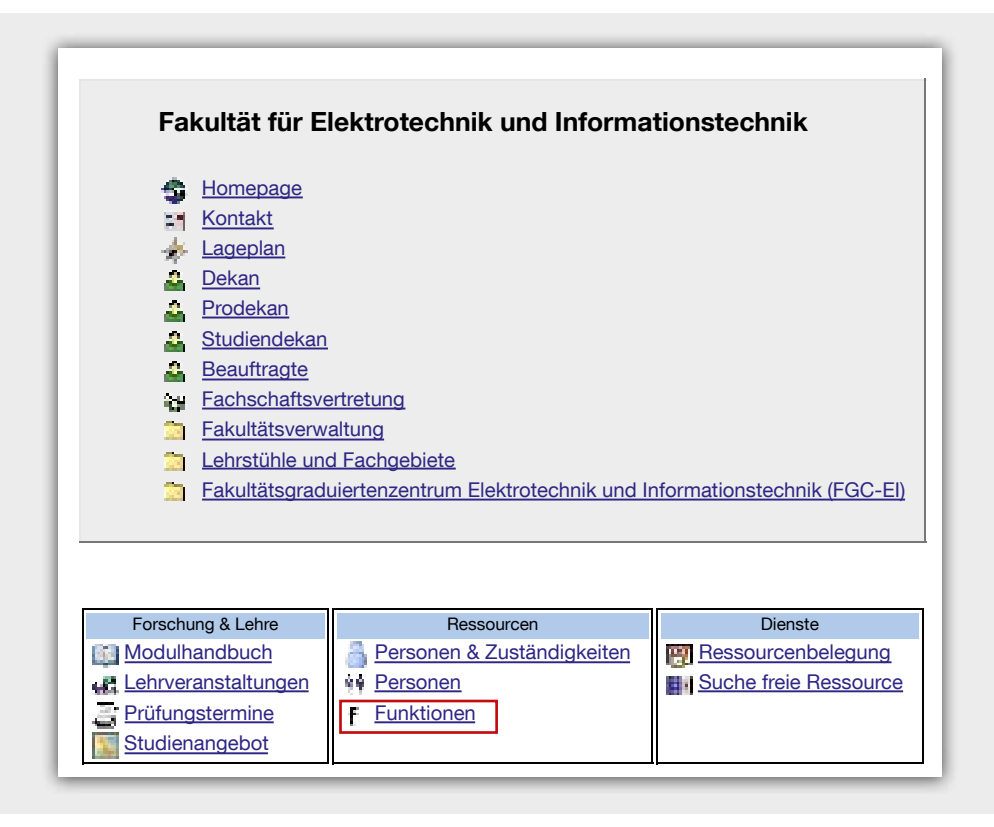

# <span id="page-17-0"></span>Funktionen

# **Wie komme ich zu der entsprechenden Applikation (Anwendung)?**

- Um die neue Funktion ausführen zu können, müssen Sie **eingeloggt sein**.
- Der Zugriff auf die entsprechende Anwendung kann auf zwei verschiedenen Wegen erfolgen:
	- Einige Applikationen finden Sie **im Applikationenmenü in Ihrer persönlichen Visitenkarte** (z. B. Raumterminverwaltung, Prüfungsmanagement).
	- Einige Applikationen finden Sie **im Applikationenmenü in der Visitenkarte der Einrichtung, an der Sie tätig sind** (z. B. Telefonverwaltung). Ihre Einrichtung finden Sie z. B. über die Suchfunktion oben rechts (vgl. Kapitel "Suchen und Finden") oder auf Ihrer persönlichen Visitenkarte über den

**Ute Mustermann**

Link zu Ihrer Einrichtung im Abschnitt "Postadresse" (vgl. Kapitel "Dienstort & Raumnummer")

• Einige Applikationen finden Sie **in beiden Applikationsmenüs**. Wenn Sie z. B. die Applikation Lehrveranstaltungen auf Ihrer Visitenkarte aufrufen, werden Ihnen genau die Lehrveranstaltungen angezeigt, an denen Sie als Dozent/in beteiligt sind (auch wenn Ihre Lehrveranstaltungen an mehreren verschiedenen Organisationen betreut werden). Wenn Sie die Applikation auf der Seite Ihrer Organisation aufrufen, werden Ihnen alle Lehrveranstaltungen Ihrer Organisation angezeigt (auch wenn Sie nicht als Dozent/in daran beteiligt sind).

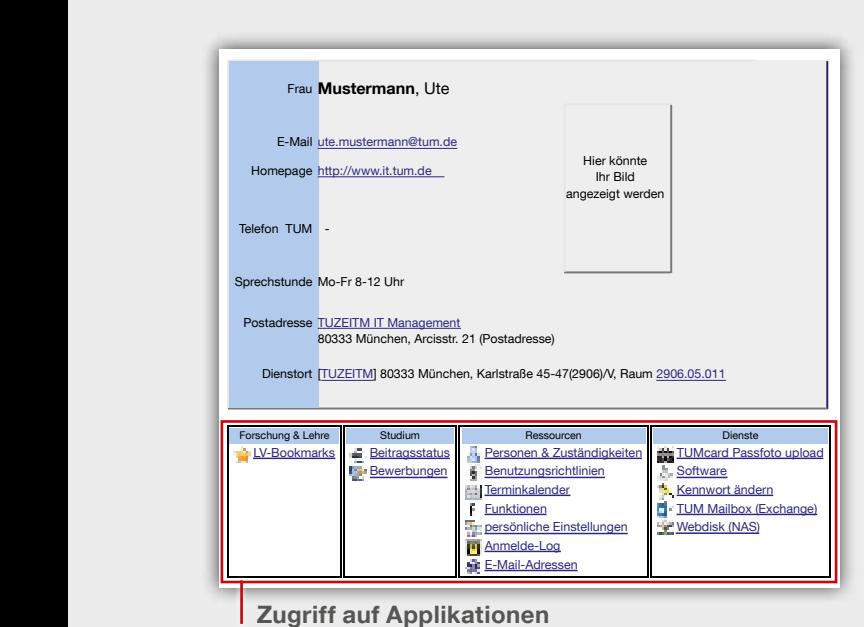

## **Persönliche Visitenkarte Visitenkarte ihrer Organisation/Einrichtung**

#### **Zugriff auf Applikationen Zugriff auf Applikationen**

**Personen** Funktionen

Ressourcen Personen & Zuständigkeiten

Dienste **Ressourcenbelegung** Suche freie Ressource

**IT Management**

Kontakt **Lageplan** Leiter Sekretariat

Forschung & Lehre **Modulhandbuch** 

# **Terminkalender**

<span id="page-18-0"></span>• Ihren persönlichen Terminkalender finden Sie auf Ihrer persönlichen Visitenkarte unter "Terminkalender":

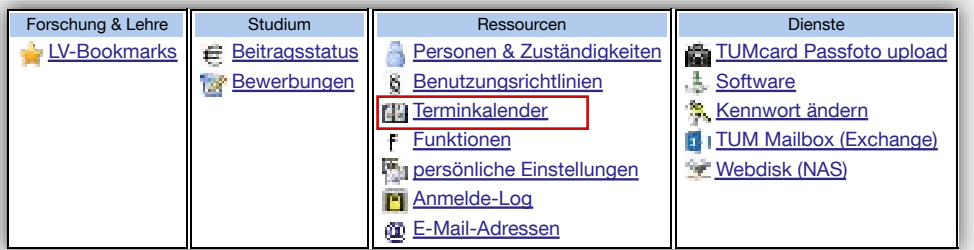

- In Ihrem persönlichen Terminkalender werden (z. B. für Dozierende) automatisch die eigenen Lehrveranstaltungen und Prüfungen angezeigt.
- Zusätzlich können Sie über den Punkt "**Neuer Termin**" eigene Termine anlegen.
- Unter "**Einstellungen**" können Sie sehr genaue Einstellungen vornehmen, wie Sie Ihren Kalender angezeigt bekommen möchten (z. B. Zeitintervall,

Länge des LV-Titels, Fachart, Termintypen, Farben, …).

• Sie können Ihren TUMonline-Kalender in einem externen Kalender (z. B. Outlook, Thunderbird, …) als iCal-Kalender abonnieren. Über den Punkt "Veröf**fentlichen**" generieren Sie die Adresse für den iCal-Kalender und tragen diese in den externen Kalender ein.

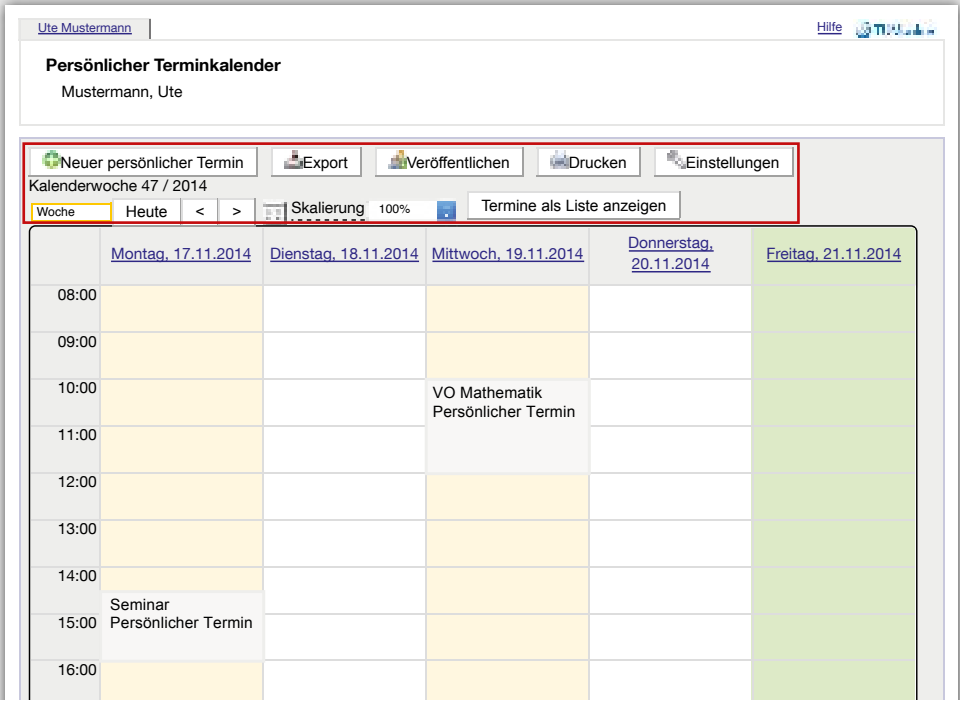

# <span id="page-19-0"></span>2 Suchen & Finden

# **Suchfunktion**

• Die Suchfunktion oben rechts eröffnet Ihnen vielfältige Suchmöglichkeiten:

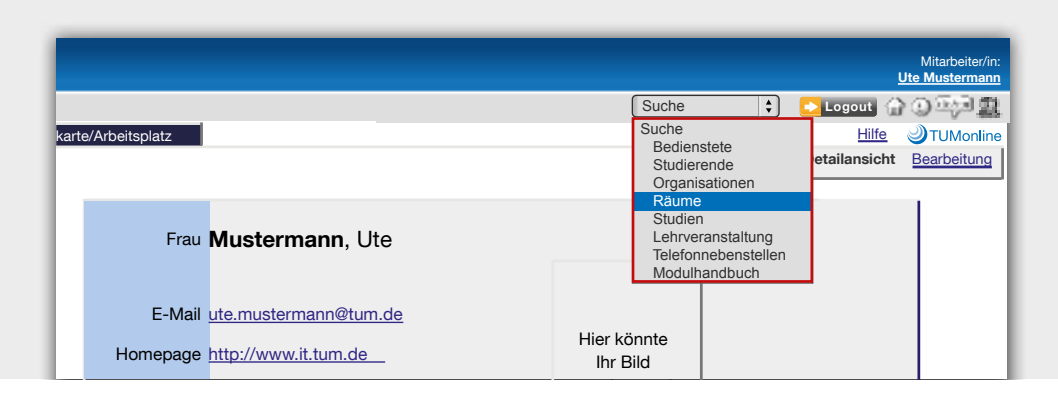

**Tipp**: Bitte beachten Sie, dass Sie die Suchfunktion nur vollständig nutzen können, wenn Sie eingeloggt sind!

### **Bedienstete & Studierende**

• Suchen Sie über den Nachnamen nach Mitarbeitenden und Studierenden der TUM. Über die Ergebnisliste gelangen Sie zu den entsprechenden Kontaktdaten.

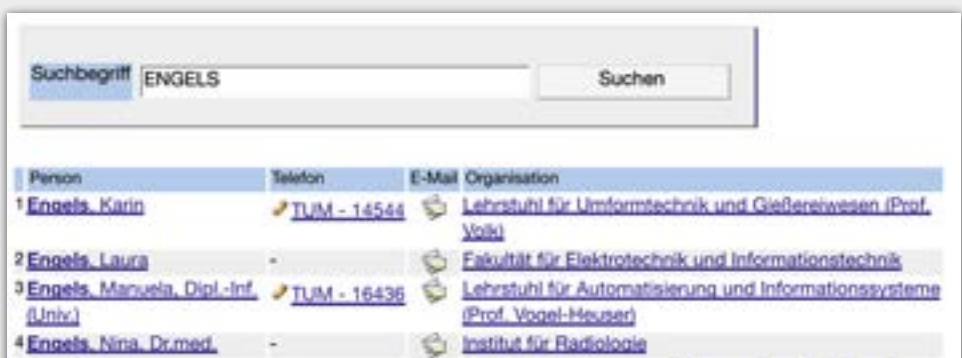

**Tipp**: Manche Mitarbeitende haben die Sicht auf ihre Daten für Anonyme eingeschränkt, d. h. auch hier werden Sie nur fündig, wenn Sie eingeloggt sind!

# Suchen & Finden

### <span id="page-20-0"></span>**Organisationen (=Einrichtungen)**

- Geben Sie ein Stichwort der betreffenden Einrichtung ein.
- Durch Klick auf die jeweilige Einrichtung in der Ergebnisliste werden Sie auf deren Visitenkarte mit allen wichtigen Kontaktdaten weitergeleitet.
- Gleichzeitig klappt links auch der **Organisationsbaum der TU München** an der Stelle dieser Einrichtung auf.

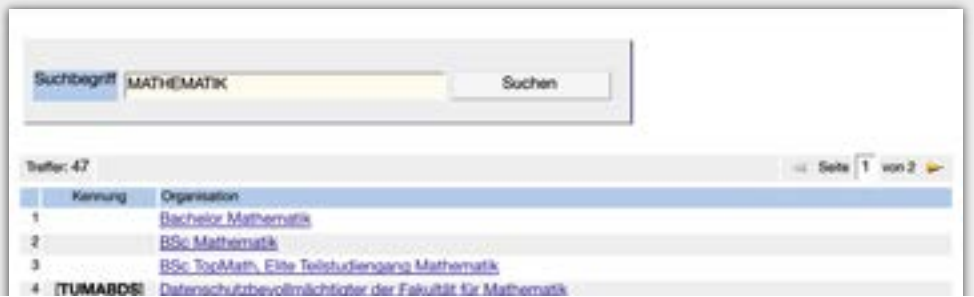

#### **Räume**

- Für die Raumsuche können Sie mehrere Auswahlkriterien nutzen, wie z. B. Gebäudebereich
	- (z. B. Stammgelände Nord) und Verwendungstyp

(z. B. Hörsaal).

• In der Ergebnisliste werden neben dem Raumcode auch die Adresse des Raums (der Link führt zum Roomfinder mit einem Lageplan, sofern vorhanden) und bei buchbaren Räumen ggf. ein Link zum Raumkalender angezeigt.

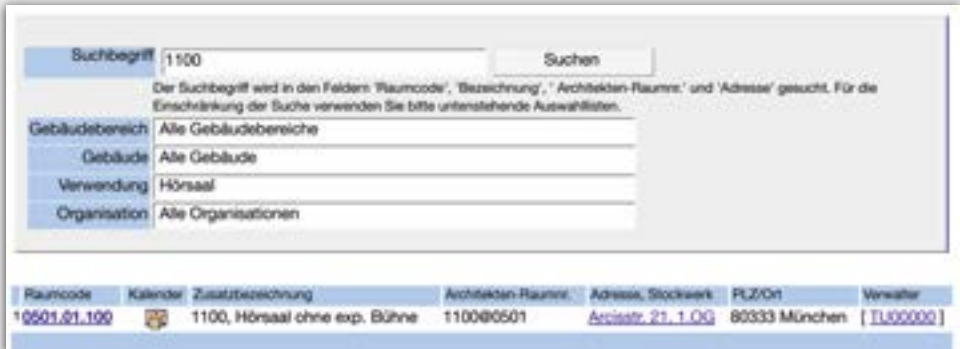

# <span id="page-21-0"></span>**Q** Suchen & Finden

#### **Studien**

- Sie können über den Punkt "Studien" nach Studienangeboten der TUM suchen.
- Nach Eingabe des Suchbegriffs erhalten Sie eine Ergebnisliste, die sämtliche Studienangebote der TUM mit diesem Begriff enthält, auch solche, für die es (noch) keinen Studienplan gibt.
- Studienangebote mit Studienplan erkennen Sie an der vorhandenen Studienplannummer (z. B. 20091). Bitte klicken Sie zum Öffnen des Studienplans auf den Studiengangsnamen inklusive Nummer:

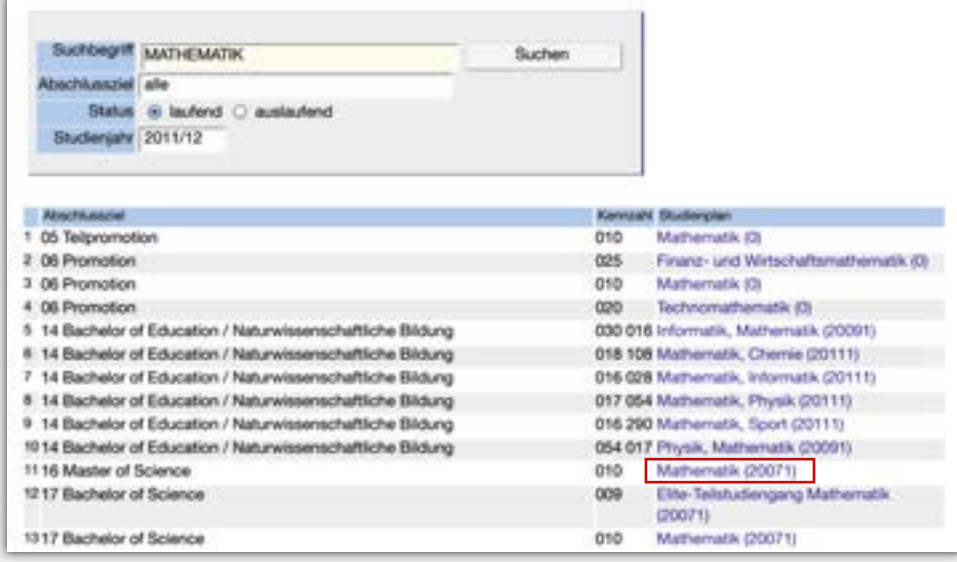

# Suchen & Finden

### <span id="page-22-0"></span>**Lehrveranstaltungen**

- Hier haben Sie die Möglichkeit einer einfachen oder erweiterten Suche.
- In der **einfachen Suche** können Sie die wichtigsten Suchkriterien, wie z. B. Titel, Studienjahr und Semester eingeben.
- In der **erweiterten Suche** können Sie z. B. auch die Lehrveranstaltungen mit regelmäßigen Terminen an einem bestimmten Wochentag zu einer bestimmten Zeit suchen.
- Über die Ergebnisliste gelangen Sie zu den Detailinformationen zu der Lehrveranstaltung.

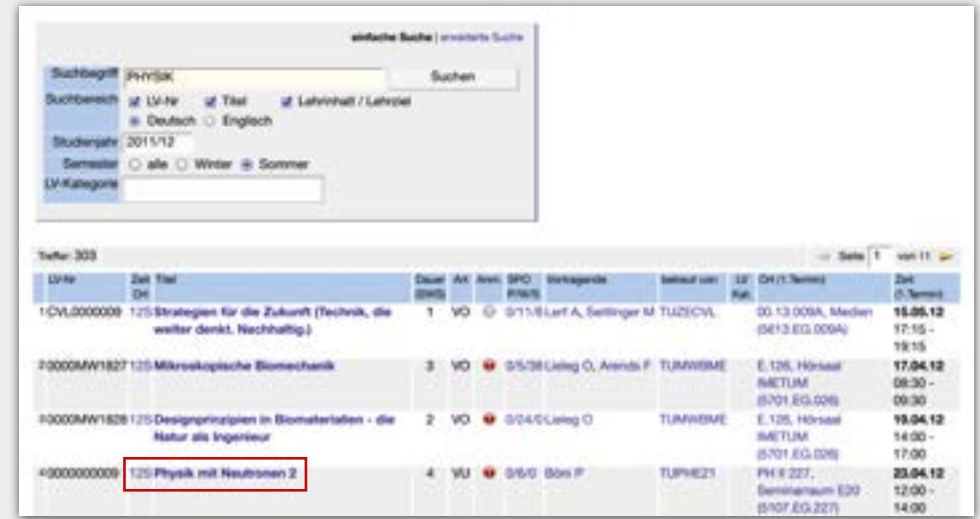

### **Telefonnebenstellen**

• Über die Suchfunktion oben rechts können Sie auch nach Telefonnebenstellen von Mitarbeitenden (z. B. 22060) suchen.

# <span id="page-23-0"></span>2 Suchen & Finden

### **Module**

- Über die Suchfunktion "**Modulhandbuch**" können Sie nach **veröffentlichten** Modulbeschreibungen suchen.
- Durch Klick auf den Titel finden Sie die Detailinformationen zu jedem Modul.

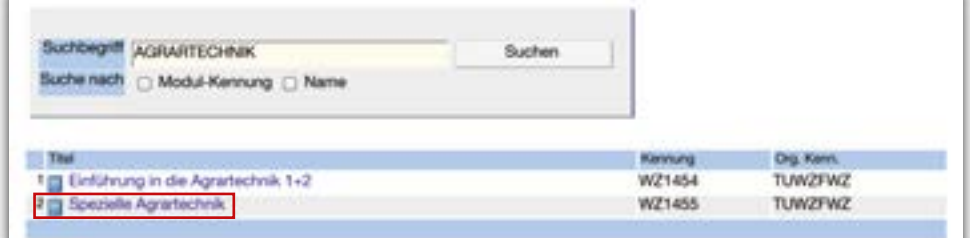

# **Personen und Zuständigkeiten**

Sie haben mehrere Möglichkeiten nach Personen zu suchen:

- Sie können über die **Suchfunktion oben rechts** nach Personen (Mitarbeitende, Studierende) der TU München suchen.
- Sie können außerdem auf die Visitenkarte einer Einrichtung gehen und sich dort über den Link "**Personen**" die Liste der Mitarbeitenden anzeigen lassen.
- Spezielle Zuständigkeiten von Personen an einer Einrichtung finden Sie zusätzlich in der entsprechenden Visitenkarte über den Punkt "Personen & **Zuständigkeiten**".

**Tipp**: Für die vollständige Anzeige müssen Sie eingeloggt sein!

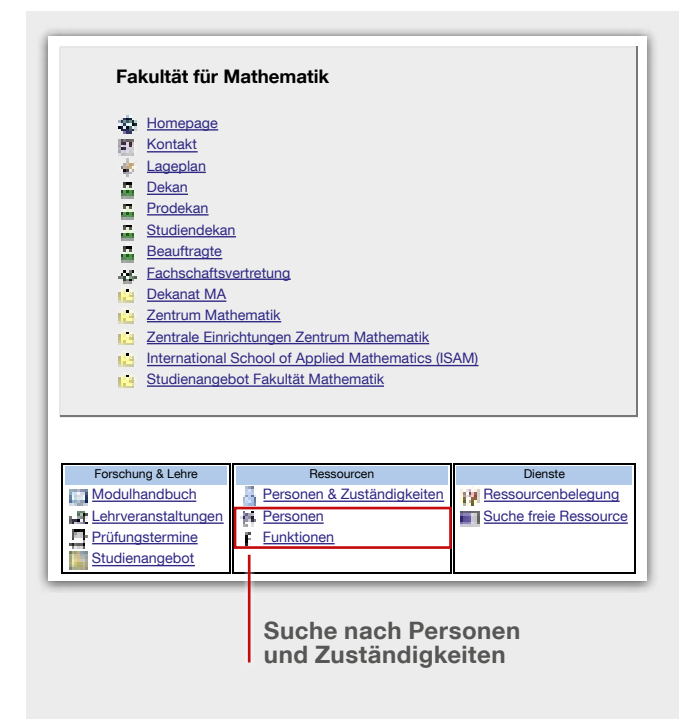

# Räume

# <span id="page-24-0"></span>**Wie finde ich Räume an der TUM?**

- Über die **Suchfunktion oben rechts** können Sie nach allen Räumen an allen Standorten der gesamten TU München suchen (siehe Kapitel "Suchen & Finden").
- Über den Punkt **"Suche freie Ressource"** auf der Visitenkarte ihrer Organisation können Sie insbesondere nach freien Lehrräumen für einen bestimmten Termin oder eine gewünschte Terminserie suchen.

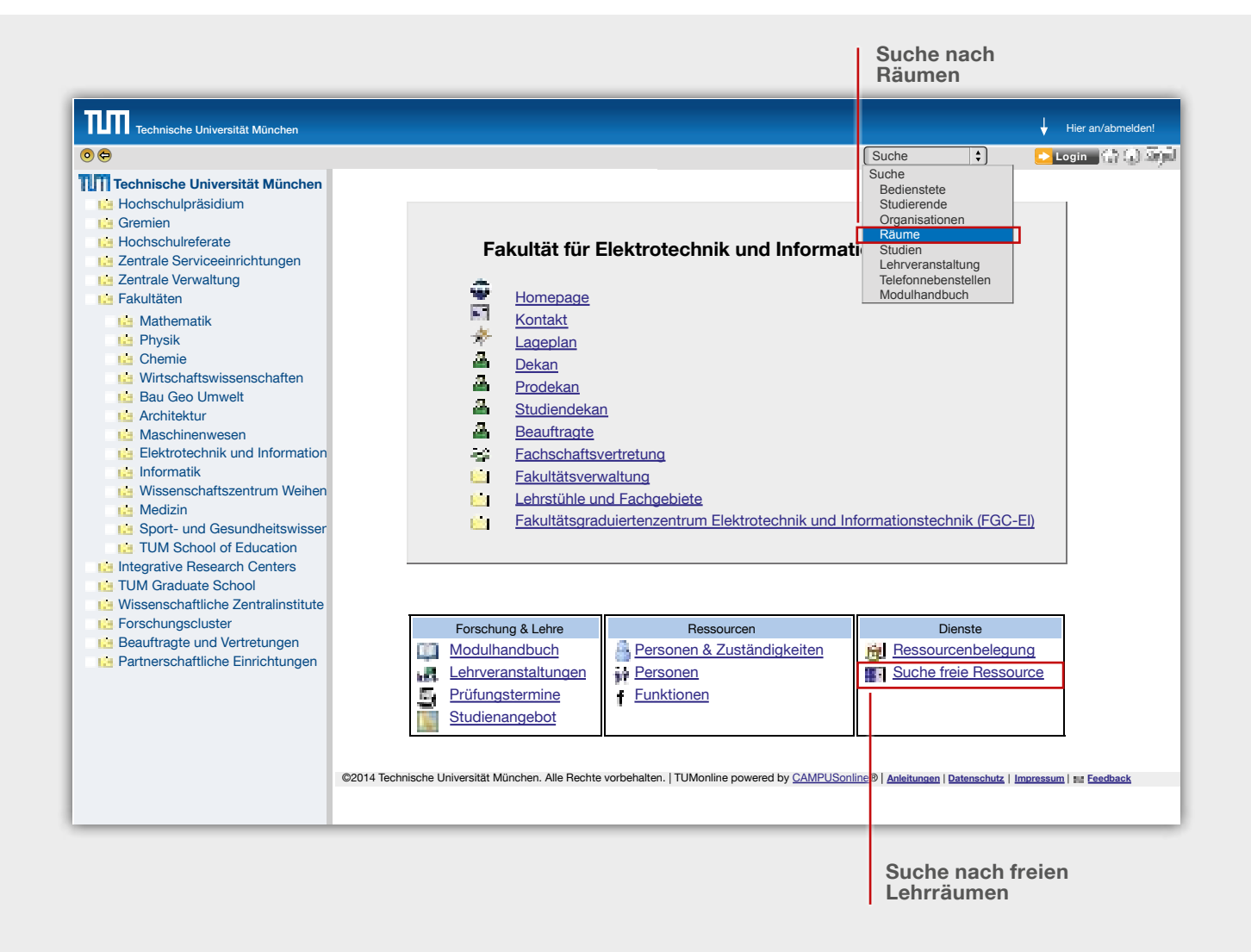

# <span id="page-25-0"></span>Räume

# **Wie kann ich einen Raum für eine Veranstaltung reservieren?**

• Wenn Sie einen Raum für eine sonstige Veranstaltung ihrer Organisation (z. B. Konferenz, Workshop, anderes Event, Besprechung, …) reservieren möchten, können Sie über den Link "Suche freie **Ressource"** auf der Visitenkarte ihrer Organisation nach einem freien Raum suchen.

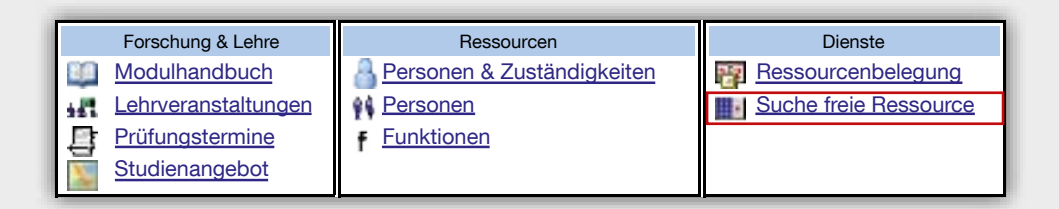

- Nach Eingabe der Suchkriterien wird eine Ergebnisliste der freien Räume angezeigt. Für die Reservierung über TUMonline wenden Sie sich anschließend bitte an diejenige Person Ihrer Organisation, die die Funktion "**Organisationstermine**" innehat. Klicken Sie auf der Visitenkarte der Organisation auf "Funktionen", um den Funktionsinhaber zu finden (vgl. Kapitel "Funktionen").
- Bitte beachten Sie, dass häufig **Übungsräume und kleinere Besprechungsräume** nach wie vor lokal in den Sekretariaten der jeweiligen Organisation verwaltet werden. Hierdurch erscheinen solche Räume in TUMonline immer "frei", auch wenn sie vor Ort ausgebucht sind.
- Wenn Sie einen **Raum für Lehrveranstaltungen oder Prüfungen** benötigen, wird in den unterschiedlichen Phasen eines Semesters die Raumbelegung an den Fakultäten unterschiedlich gehandhabt. Für weitere Informationen wenden Sie sich daher bitte für eine **Lehrveranstaltung** an den Funktionsinhaber "**LV-Erhebung**" bzw. "**LV-Teilnehmerverwaltung**" (zu finden unter "Funktionen" auf der Visitenkarte Ihrer Organisation). Für eine **Prüfung** wenden Sie sich bitte an Ihr Studiensekretariat, um zu klären, wie an Ihrer Fakultät verfahren wird.

# <span id="page-26-0"></span>Zusatzinformationen für Dozierende

## **Lehrveranstaltungen**

- Inwieweit Sie Ihre Lehrveranstaltungen als Dozent/in selbst in TUMonline verwalten können, hängt vom Verfahren an Ihrer **Fakultät** ab. Als Vortragender einer Lehrveranstaltung können Sie in der Regel **automatisch** die LV-Gruppen in TUMonline sehen, an denen Sie beteiligt sind, sowie deren Termine und die angemeldeten Teilnehmer. Direkten Zugriff darauf haben Sie auf Ihrer persönlichen Visitenkarte über die Applikationen "Lehrveranstaltungen" (veröffentlichtes Lehrangebot) und "LV-Erhebung" (Planung und Bearbeitung). In Ihrem persönlichen Terminkalender werden außerdem automatisch die Termine Ihrer LV-Gruppen angezeigt.
- Für weitergehende Bearbeitungsrechte an Lehrveranstaltungen bzw. LV Gruppen, an denen Sie nicht direkt beteiligt sind, wenden Sie sich bitte an Ihren **TUMonline-Beauftragten** (Visitenkarte der Einrichtung -> .**Funktionen**"). Er wird Sie darüber informieren, wie an Ihrer Fakultät bzw. Einrichtung verfahren wird. Von ihm erhalten Sie auch die notwendigen **Berechtigungen zur Verwaltung der Lehrveranstaltungen Ihrer Organisation** in TUMonline.

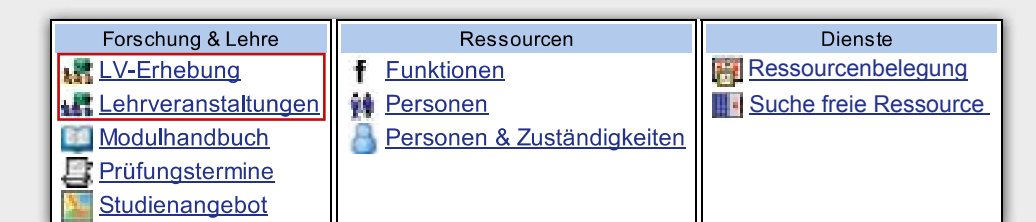

• Für Informationen über die Ausgestaltung Ihrer Bearbeitungsrechte an Ihren Lehrveranstaltungen wenden Sie sich bitte an den Funktionsinhaber "LV-Erhebung" an Ihrer Einrichtung (Visitenkarte der Einrichtung -> "**Funktionen"**).

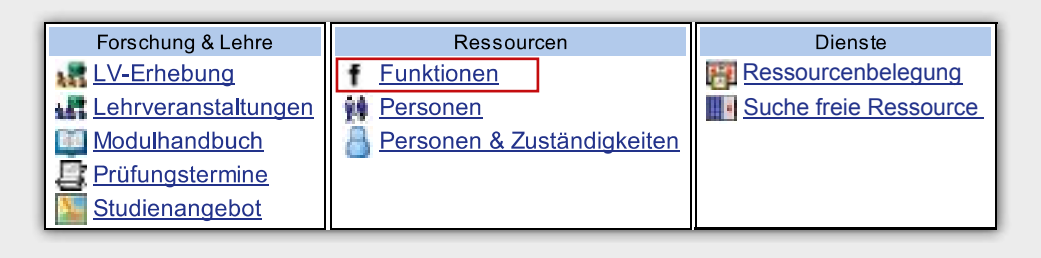

# <span id="page-27-0"></span>**Zusatzinformationen für Dozierende**

# **Moodle**

Moodle ist die zentrale Lernplattform der TU München. Die Lernplattform erreichen Sie unter: **www.moodle.tum.de**.

Mit Hilfe von Moodle erhalten Dozierende die Möglichkeit, vielfältige Lehr- und Lernszenarien online zu unterstützen. Hierzu zählen unter anderem die Bereitstellung von Lernmaterialien, Kommunikation und Kooperation, Gruppenarbeiten, Hausaufgaben-Abgabe sowie eTests.

### **Übertragung von Lehrveranstaltungen aus TUMonline nach Moodle**

Dozierende, die einen Moodle-Kurs zur Unterstützung ihrer Lehrveranstaltung nutzen möchten, können dies in TUMonline auf einfache Weise einrichten. Hierzu muss der Lehrveranstaltung in TUMonline die Kategorie "eLearning" zugewiesen werden. Sobald die Lehrveranstaltung in TUMonline gemeldet ist, wird sie in Moodle inklusive der zugehörigen Teilnehmer/innen (Dozierende, Studierende) angelegt.

Sie haben in TUMonline zwei Auswahlmöglichkeiten zur Übertragung eines Kurses nach Moodle:

- 1. **Neuen Moodle-Kurs im aktuellen Semester bereitstellen:** Wenn Sie diese Option wählen, wird lediglich der Kurs selbst mit allen Kursteilnehmern in einer Standardgruppe in Moodle angelegt.
- 2. **Neuen Moodle-Kurs MIT GRUPPEN im aktuellen Semester bereitstellen:** Wenn Sie diese Option wählen, wird der Kurs mit allen in TUMonline angelegten Gruppen und deren Teilnehmern nach Moodle übertragen.

Sollten Sie bisher bereits einen Moodle-Kurs eingesetzt haben, zukünftig jedoch keinen Moodle-Kurs mehr nutzen wollen, können Sie die Option "**KEINEN Moodle-Kurs im aktuellen Semester bereitstellen**" auswählen.

Wenn Sie bisher Moodle nicht genutzt haben und dies auch weiterhin nicht tun möchten, brauchen Sie keines der Kategorie-Elemente auswählen, da standardmäßig kein Moodle-Kurs erstellt wird.

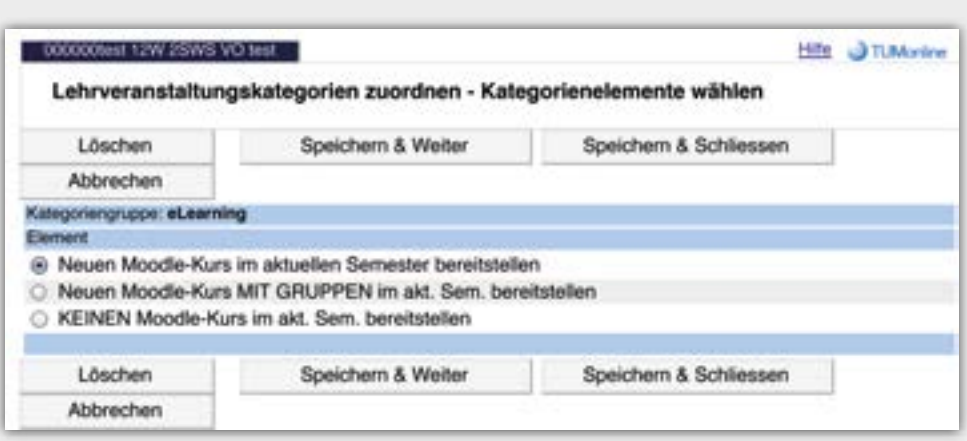

Kurse, in denen Sie als Dozierende/r mitwirken, finden Sie in Moodle nach dem Login unter "Meine Startseite" -> "Meine Kursübersicht".

Anleitungen für Dozierende zur Nutzung von Moodle finden Sie auf der Moodle-Startseite unter "FAQ" und **"Anleitungen für Dozierende"**.

# <span id="page-28-0"></span>Zusatzinformationen für Dozierende

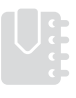

# **Prüfungen**

- Inwieweit Sie Ihre Prüfungen als Dozent/in selbst in TUMonline verwalten können, hängt von Ihrer **Fakultät** ab.
- Bitte wenden Sie sich an Ihren **TUMonline-Beauftragten**. Er wird Sie darüber informieren, wie an Ihrer Fakultät bzw. Einrichtung verfahren wird. Von ihm/ihr erhalten Sie auch die notwendigen **Berechtigungen zur Verwaltung Ihrer Prüfungen in TUMonline**.

# **Module**

### **Hier einige Hinweise zum Thema Module:**

- **Module** sind die Bausteine der Bachelor- und Masterstudiengänge. Ein Modul besteht aus einer oder mehreren inhaltlich und zeitlich aufeinander abgestimmten Lehrveranstaltungen.
- Die **Modulbeschreibungen** geben Auskunft über die inhaltliche Ausgestaltung der jeweiligen Module.
- Im **Modulhandbuch** werden darüber hinaus die Modulbeschreibungen studiengangs-, fakultäts- oder hochschulweit zusammengefasst.

Eine Übersicht über das Modulangebot einer Einrichtung finden Sie über den Link "Modulhandbuch" in der Visitenkarte der Einrichtung:

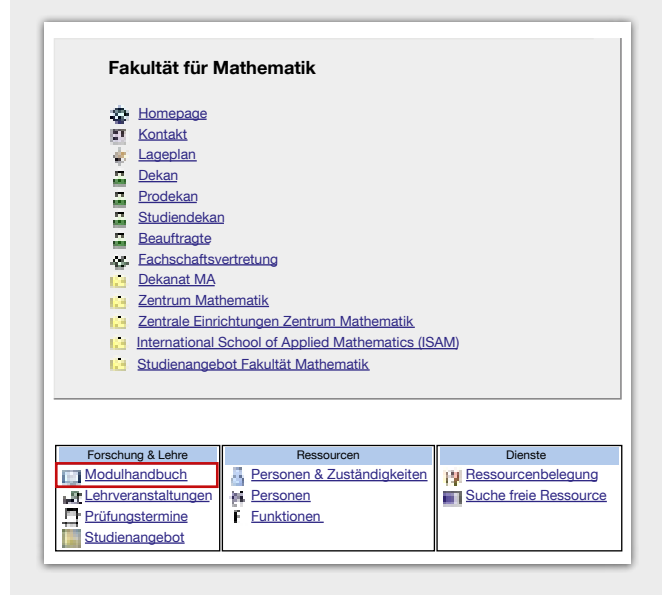

• Frei nach einem Modul suchen können Sie außerdem über die Suchfunktion "Modulhandbuch" oben rechts:

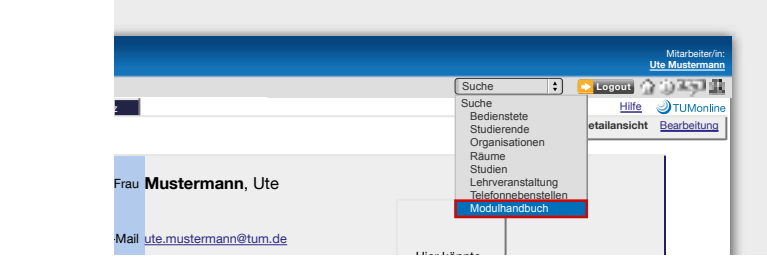

<span id="page-29-0"></span>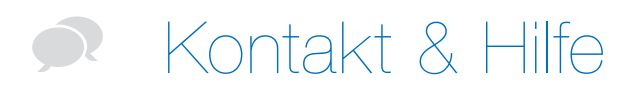

#### **IT-Support**

Bei allen Fragen und Problemen im Zusammenhang mit TUMonline wenden Sie sich bitte an unseren IT-Support: **it-support@tum.de** (Feedback-Link: in TUMonline unten rechts)

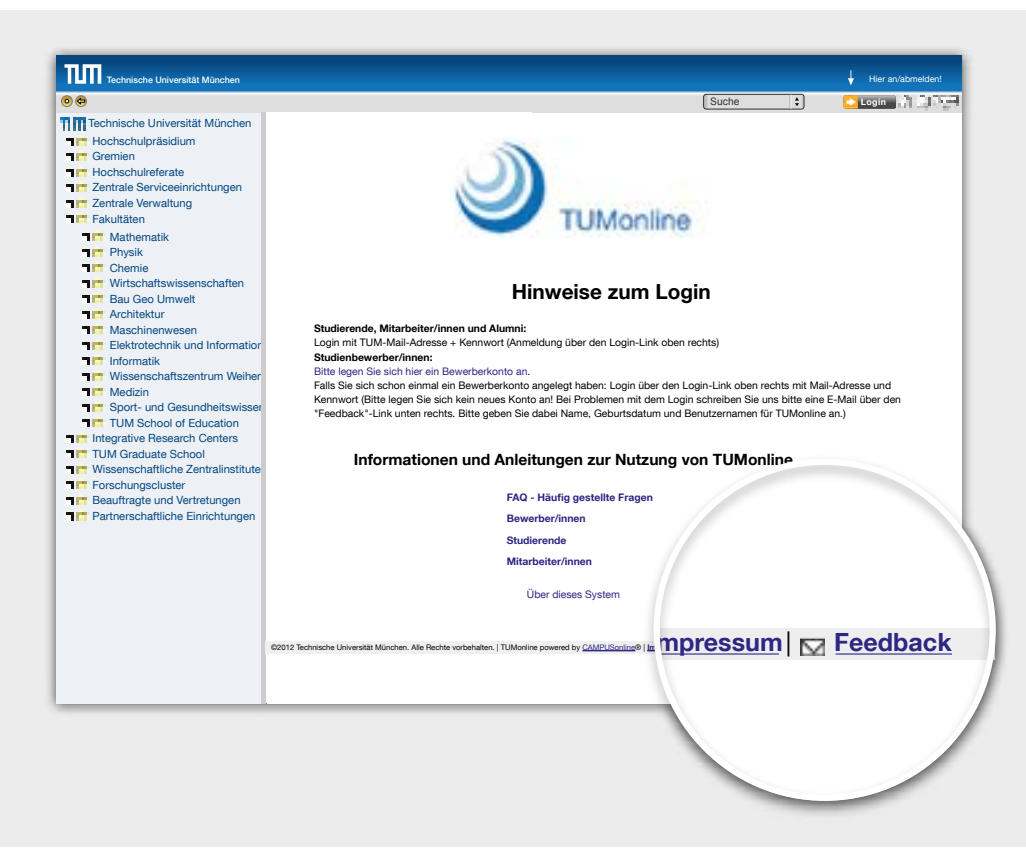

Damit wir Ihr Problem möglichst schnell lösen können, schicken Sie uns bitte in der Mail folgende Angaben: Vor- und Nachname, TUM-Kennung (z. B. gu45cat), möglichst genaue Beschreibung des Problems, wenn möglich erklärender Screenshot.

# Kontakt & Hilfe

#### <span id="page-30-0"></span>**Online-Hilfe**

Die **Online-Hilfe** in TUMonline bietet zahlreiche Hinweise und Tipps (Hilfe-Link: in TUMonline oben rechts)

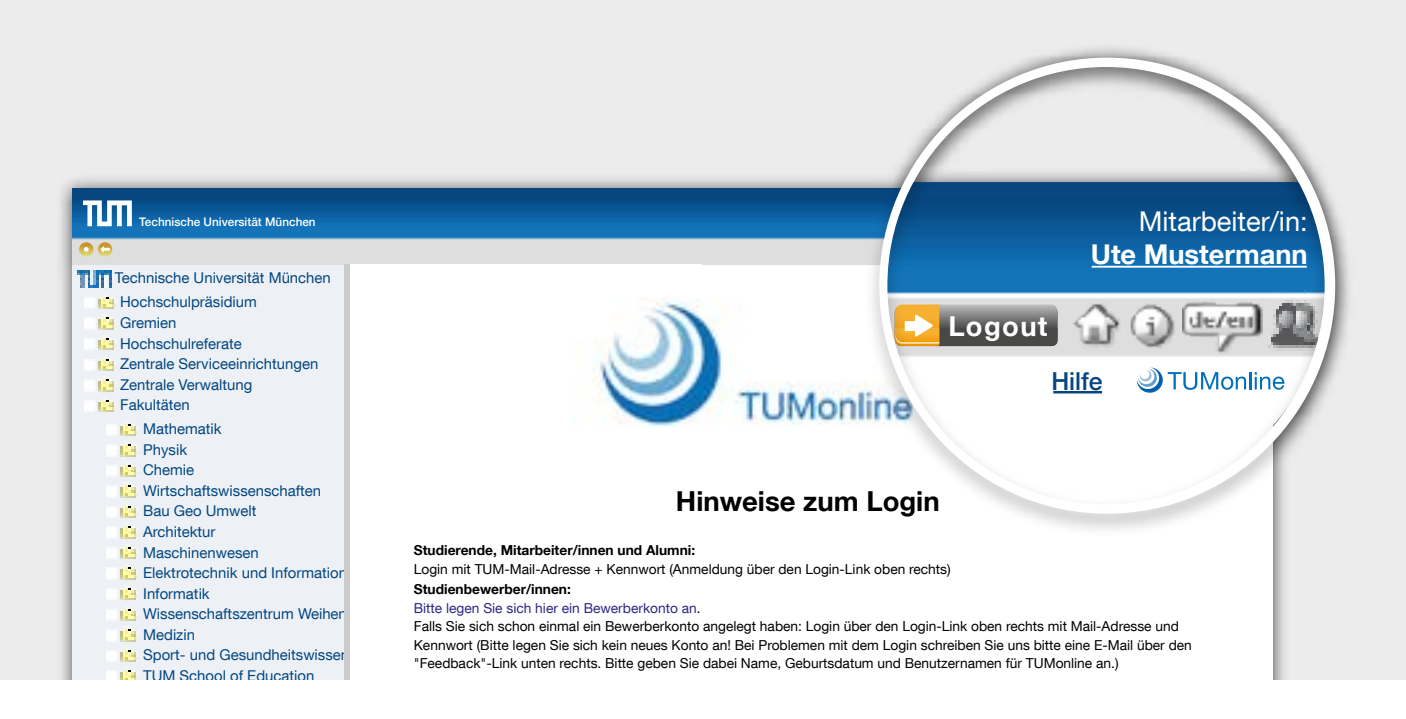

# **FAQ (Häufig gestellte Fragen)**

Antworten auf häufig gestellte Fragen zu TUMonline finden Sie unter:

**http://portal.mytum.de/faq/it-dienste/tumonline.**

#### **Informationen & Anleitungen**

Detailliertere Informationen zur Nutzung von TUMonline, Aktuelles, Anleitungen zu vielen Themen und Ansprechpartner finden Sie auf unseren Infoseiten: **www.it.tum.de/tumonline**.

# <span id="page-31-0"></span>Impressum

### **Technische Universität München**

IT-Servicezentrum Annekatrin Witte TUMonline - Interne Kommunikation Arcisstr. 21, 80333 München **www.it.tum.de/tumonline**

### **Design und Umsetzung**

Technische Universität München IT-Servicezentrum - Medienzentrum Barer Straße 21 | 80333 München Telefon 089 289 24305 Fax 089 289 24307 medienzentrum@tum.de

### **Fotonachweis**

Technische Universität München TUM Fotostelle Ulrich Benz, Astrid Eckert

Stand: Januar 2015